2024/06/02 23:55 1/2 Edit All Track Names Page

## **Table of Contents**

Edit All Track Names Page ...... 1

2024/06/02 23:55 1/1 Edit All Track Names Page

## **Edit All Track Names Page**

After you are finished naming all the tracks through Track Naming, you can go to the Edit Track Names page to review and edit the titles of each track on one page!

You will find the link to this page on the Set Play Order page located in the Track Names section under Track Naming. There is a phrase that reads: Use Edit track names to edit all track names at once. The phrase Edit track names is hyperlinked and will take you to the Edit Track Names page.

On this page you will find a phrase below the top heading that indicates how many tracks are in the audiobook you are working on. Below this are 6 columns titled Heading 1 to Heading 6. Each column has text boxes that will have the titles you entered in Track Naming when renaming the tracks. Here you can now edit all the tracks on one page!

## To Edit the tracks:

- Read over each title and make any necessary edits.
- Select Save Track Names when you are satisfied they are all correct.
- This will take you back to the Set Play Order page and you can move onto the Final Check and review the Metadata.

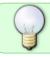

Review your edits at least twice to ensure you caught everything before moving onto the final step.

Here is a video tutorial for using Edit All Tracks in Converter Plus

**Return to Track Names** 

From:

http://bclc.wiki.libraries.coop/ - BC Libraries Coop wiki

Permanent link:

 $http://bclc.wiki.libraries.coop/doku.php?id=public:nnels:mp3todaisy:edit\_all\_track\_names\_page\&rev=165549559.$ 

Last update: 2022/06/17 19:53

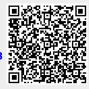